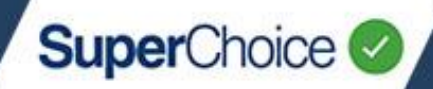

Payments via the portal can be completed in two ways – **Direct Debit** or **Direct Credit**.

**Direct Debit** payments are handled automatically when you click the **Confirm and Send** button to submit your contribution file – no further action is required. **Direct Credit** requires you to make the EFT or BPAY payment to the Clearing House bank account using a Payment Reference Number (PRN) and an amount that matches the total of your contribution file. Both methods are detailed in this guide, including how to set up or adjust your payment method, review the results of past payments, and understand any notifications that may be sent as a result of payment exceptions.

For administration-level information on Payments and Payment Handling, see the *EmployerPay Payments Handling Reference Guide*.

Your **Payment method** (Direct Debit or Direct Credit) is set up during your registration process (see the *Getting Started* quick reference guide for details), and can be adjusted via the **Employer Maintenance** button at any time (see [Payment Details](#page-3-0) in this guide). Any changes to your payment method or details such as account numbers come into effect when you do your next upload and payment.

### Direct Debit

#### Process

For Employer-initiated Direct Debit, all you need to do is click **Confirm and Send** in the portal. This triggers a request for the Clearing House to debit your nominated financial institution account for the exact amount of the submission. You control when the payment occurs as it depends on when you complete the upload process.

If needed, you can set up a separate authorisation for payment following upload via User Roles and Groups.

#### Timing

If you submit your contribution data before 4pm AEST on a business day, the Clearing House will debit the nominated account that day. A standard clearance period of 3 Banking Days is in place to protect against any dishonours before sending contributions to the super funds.

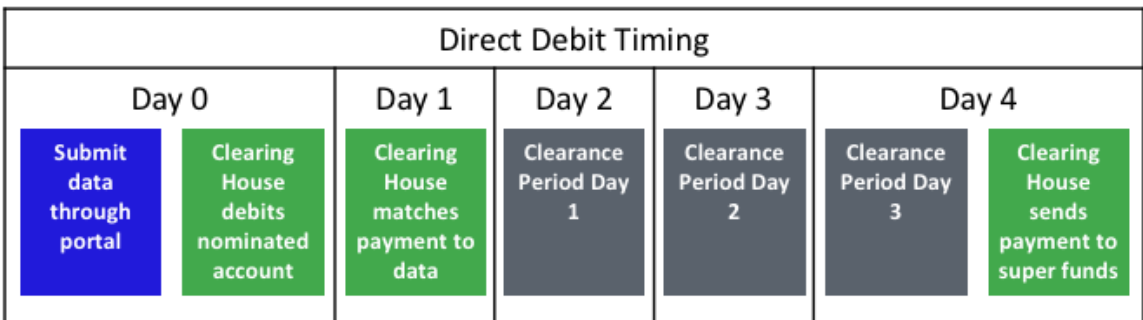

The above timing assumes the submission was made before 4pm AEST and all days are business days.

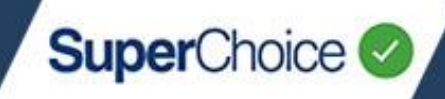

### Direct Credit

#### **Process**

Direct Credit requires you to complete an extra step after uploading and submitting your file – namely, you must make a payment (via your own internet banking or desktop banking) to the Clearing House bank account using a Payment Reference Number (PRN) and an amount that matches the total for the submitted data. When your contribution file is successfully submitted, the Portal displays the PRN and the bank details as shown below.

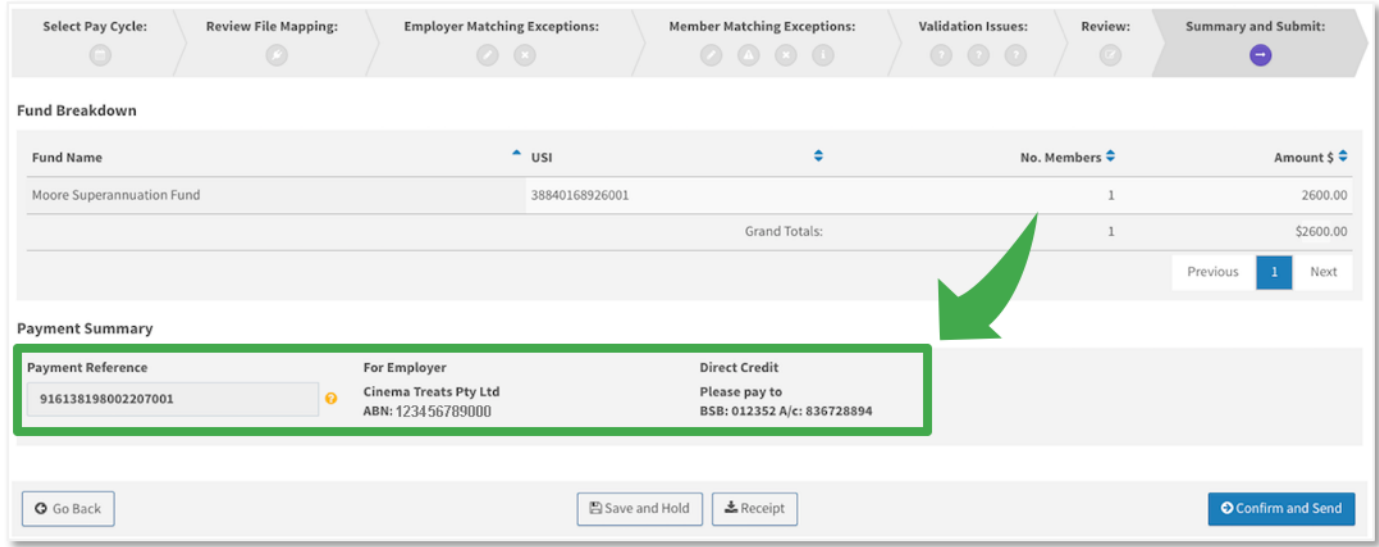

It is important to remember the following:

- You must make the EFT or BPAY payment as soon as possible after submitting the contribution batch.
- Make sure to enter the correct amount to the correct payee (PayClear) and with the correct PRN.
- For each submission, the portal automatically generates a PRN, in the format ABNddmm999 where:
	- ABN is the 11-digit Employer ABN stored in the system
	- ddmm is the day and month of the submission, and
	- 999 is a sequence number for the day (first submission will be 001)
- You can change the PRN to a value of your own (up to 18 characters) when you submit a contribution. However, you **must** enter the same PRN when making the EFT payment.
- You must **ensure the amount paid matches the total submitted** via the Portal.
- You can save PayClear as a regular payee, as the BSB and account number will not change between submissions.
- When using internet banking to make the payment, it is important to note:
	- Internet banking sites typically do not use the term 'PRN' or 'Payment Reference Number'. Look for terms like 'Description' or 'Reference', sometimes indicated as required for the payee's statement. Another clue is that there will be only one field long enough to take the full 18 characters.
	- If PayClear is saved as a regular payee, the reference number might be auto-filled from a previous payment, so make sure to update it to the PRN for your current payment.

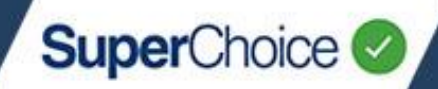

#### Timing

If you submit contribution data through the Portal, and then make the correct payment to the Clearing House account with the correct PRN before 4pm AEST on a business day, the Clearing House will make payment to the super funds the following day. Allocation of a member's contributions is then managed by the super fund.

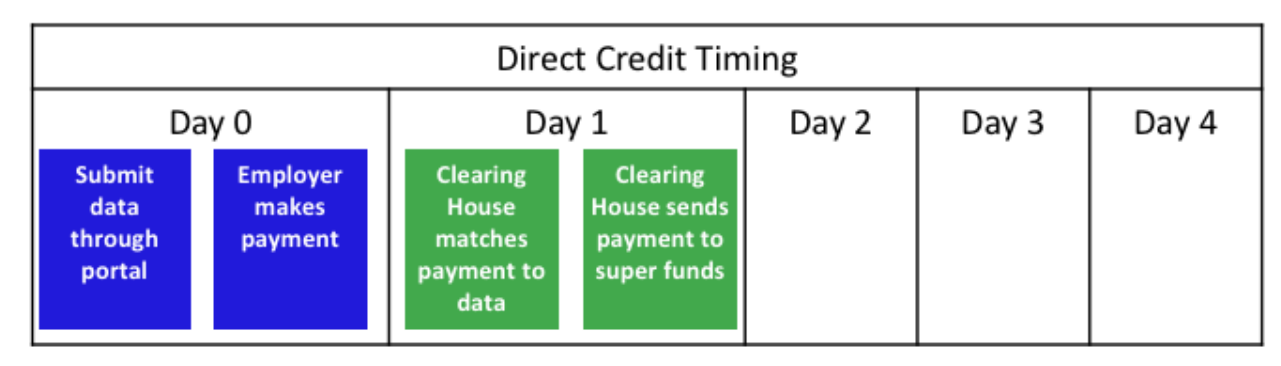

The above timing assumes the submission was made before 4pm AEST, there were no matching issues and all days are business days. If either data or payment is delayed, this will cause a corresponding delay with data matching and payment to super funds.

## Direct Debit vs Direct Credit

### Things to consider

While you are welcome to adjust your preferred payment as needed, please take the following into consideration:

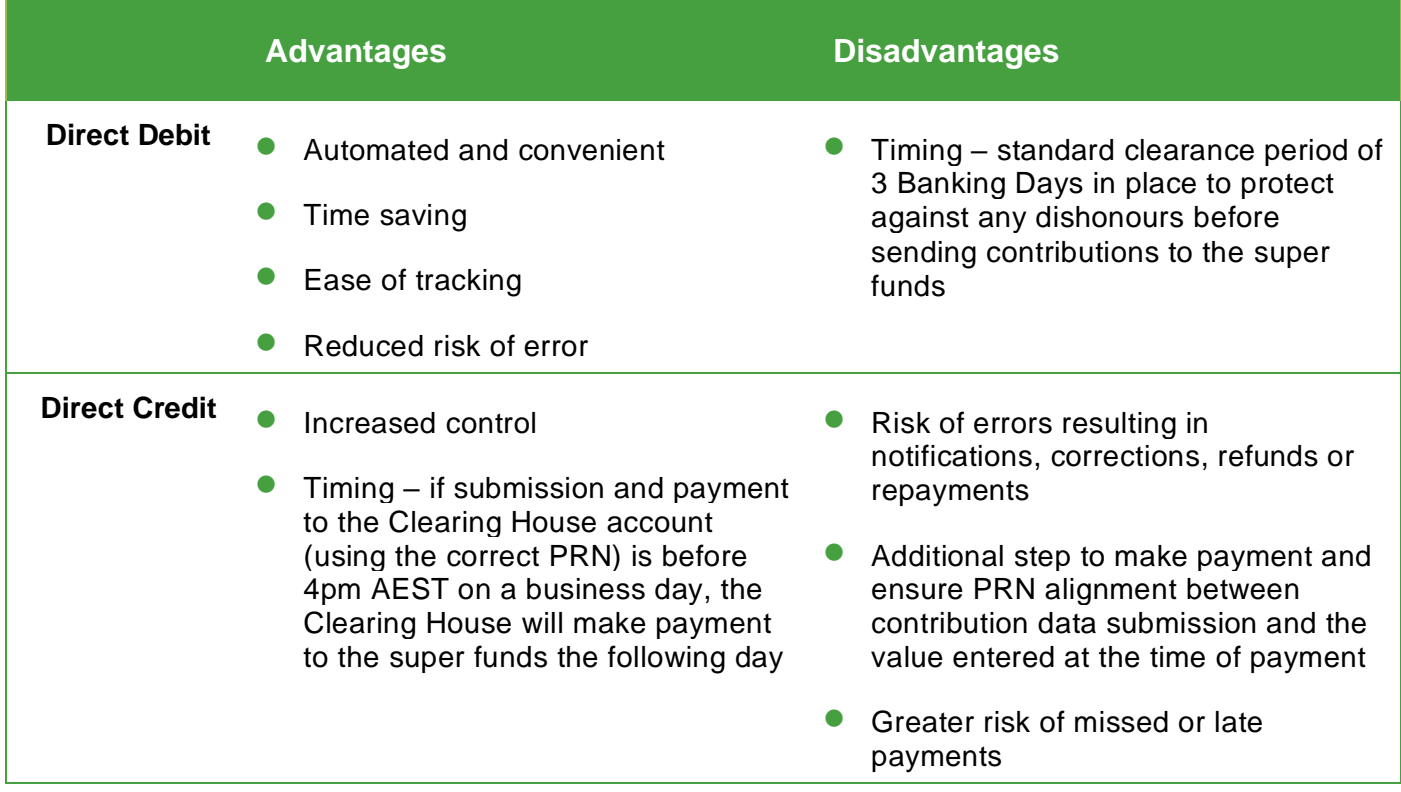

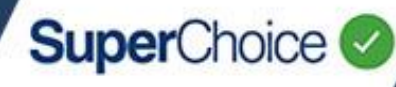

You can add or maintain users and employer

1

Maintenance

and user details:

**&** User Details

**A** Add Member

El Employer Details

Member Maintenance

## Payment Details

<span id="page-3-0"></span>Payment details, including method and account details, are available via the **Employer Details** button in the **Maintenance** panel.

To view or edit your details:

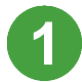

From the Dashboard screen, click the **Employer Details** button.

On the screen that displays, click the row for the relevant Employer record. This displays the **Employer Maintenance** screen.

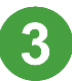

Click the **Payment Details** tab.

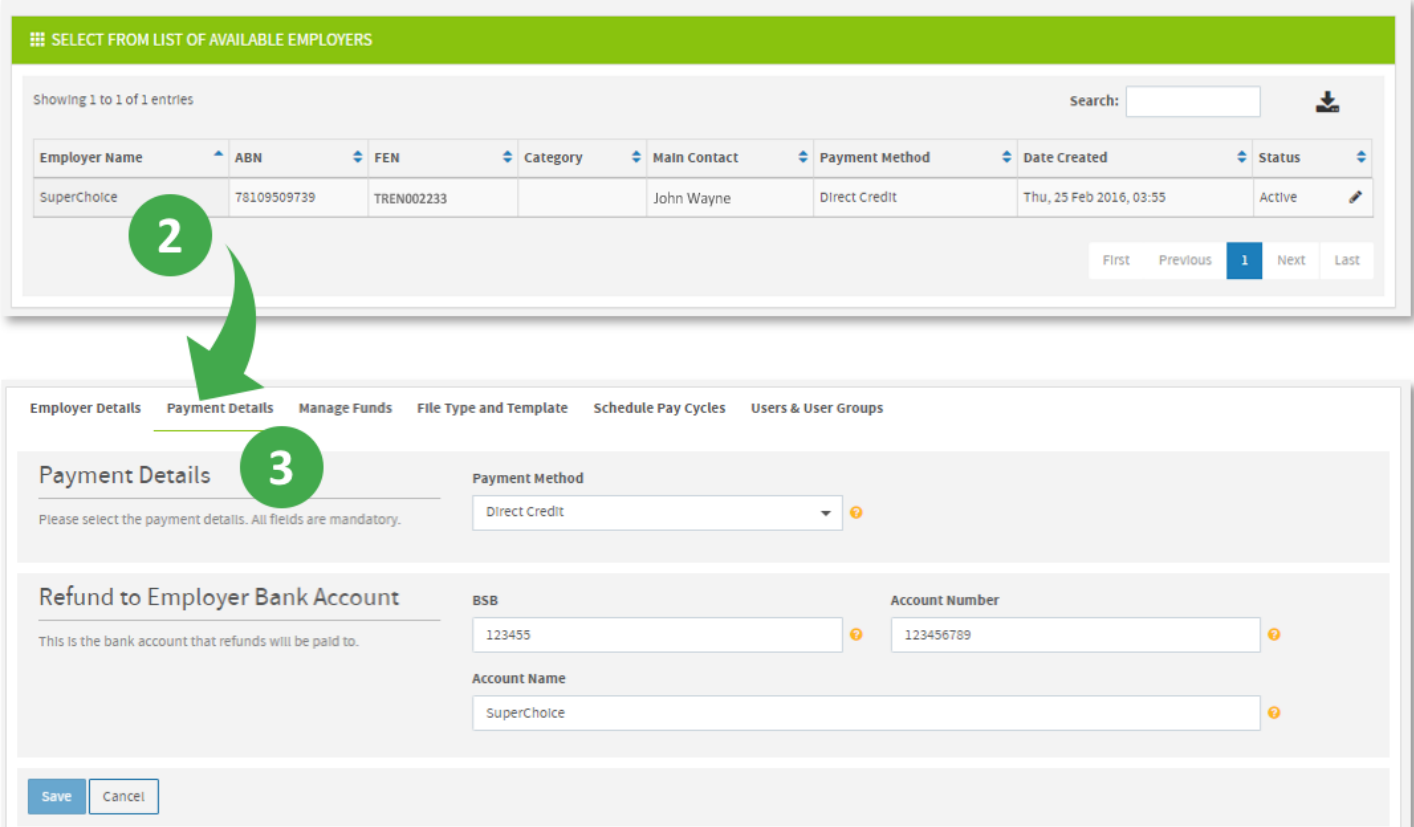

The **Payment Method** field shows whether your current selection is either **Direct Credit** or **Direct Debit**. If you change the Payment Method, the Portal will change the account details fields accordingly. Direct Credit only needs a **Refund to Employer Bank Account** to be specified for any refunds. Direct Debit requires a **Direct Debit Account** be specified for any payments to be drawn from, as well as a **Refund to Employer Bank Account** details.

Employer Details Payment Details Manage Funds File Type and Template Schedule Pay Cycles Users & User Groups 4 **Payment Details Payment Method**  $\circ$ Direct Credit Please select the payment details. All fields are mandatory Refund to Employer Bank Account **Account Number RSR** 123455 This is the bank account that refunds will be paid to Direct Credit (above) only requires a **Account Name** 5 Refund account. Direct Debit (below) SuperChoice requires a Debit account to pay out of, as well as a Refund account. The accounts 6 can be the same account, or different, depending on your set up. Payment Details<sup>\*</sup> Schedule Pay Cy **Employer Details Manage Funds File Type and Template Payment Details Payment Method** Δ Direct Debit  $- 0$ Please select the payment details. All fields are ma-**Direct Debit Account RSR Account Number** 123456789  $\bullet$ 123455  $\circ$ Please fill in the direct debit fields. All fields are required. **Account Name** Direct Debit also needs Superchain acknowledgement of the **Direct Debit Authority for Refund to Employer Bank Account BSB Contribution Processing** 123455 This is the bank account that refunds will be paid to. (below), which can be **Account Name** downloaded for review via SuperChoice the link on this screen. 土 pownload I have read and agree to the Direct Debit Authority for Contribution Processing 6

**SuperChoice** 

The top image shows the fields for **Direct Credit** and the bottom image shows fields for **Direct Debit**.

Click the **Payment Method** field and select the preferred method. The required fields on the screen will update.

Enter the **BSB**, **Account Number** and **Account Name** details for your Employer accounts.

For Direct Debit you must also review and tick the check box to agree to the Direct Debit Authority.

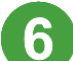

Click the **Save** button when done.

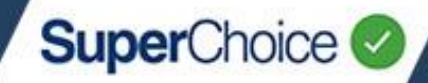

### Payment Status

Within the Portal you can see the current status of data and payment submissions on the **History** screen. The History screen is laid out in a table (or grid) format and can be filtered according to submission status, progress and results. See the *Contributions History* quick reference guide for full details.

You can click the  $\oplus$  at the front of a submission's row to expand information about that submission's chronological progress through each process.

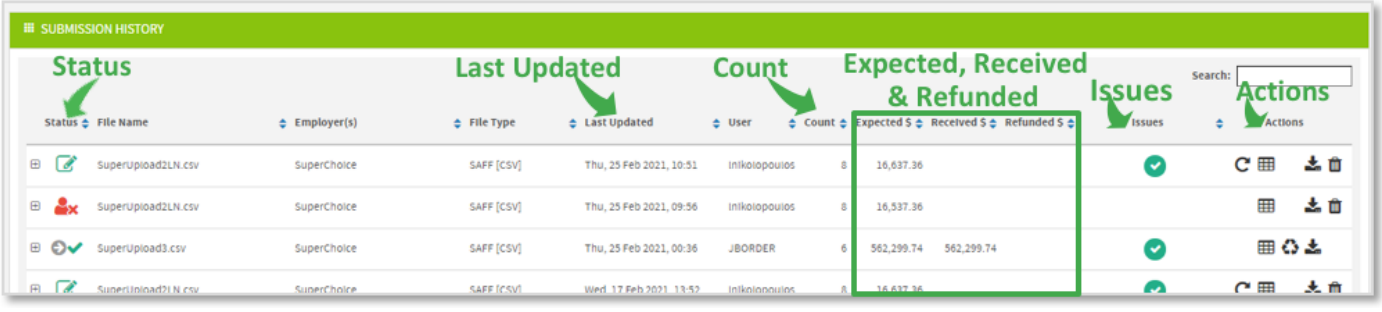

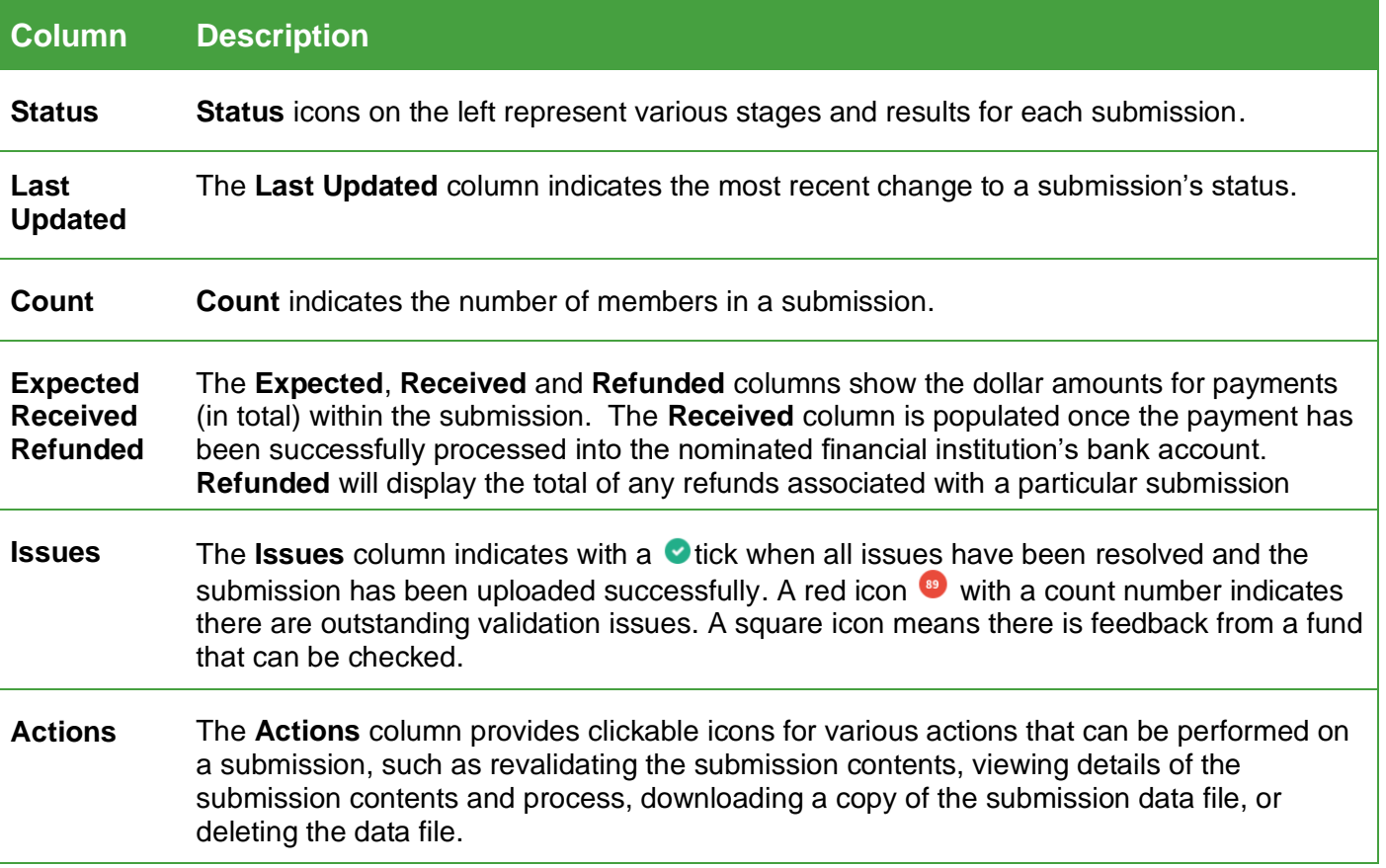

For full details about the **History** screens' icons, contents and filtering, see the *Contributions History* quick reference guide.

View administration-level information on Payments and Payment Handling in the *EmployerPay Payments Handling Reference Guide*.

© 2021 SuperChoice Services Pty Limited. All rights reserved. ABN 78 109 509 739 SuperChoice Services Pty Limited (ACN 109 509 739), Authorised Representative (Number 336522) of PayClear Services Pty Limited (ACN 124 852 320) holder of Australian Financial Services Licence Number 314357.